# CommBiz Global Trade User Guide

#### **Free Format Messages — Overview**

The Free Format Messages module allows client users and the bank to communicate freely regarding their Trade processing. A Free Format Message is used to send or receive information for which another service type is not applicable.

From the homepage, click on Trade then under Free Format Messaging – Inbound Outbound to access All Free form Messages – Inbound/Outbound, Create Outbound Message, Notification and Response, Message Archive, Authorise and Modify/Repair.

#### 1. Click on the **Create Outbound Message** tab create a new outbound message

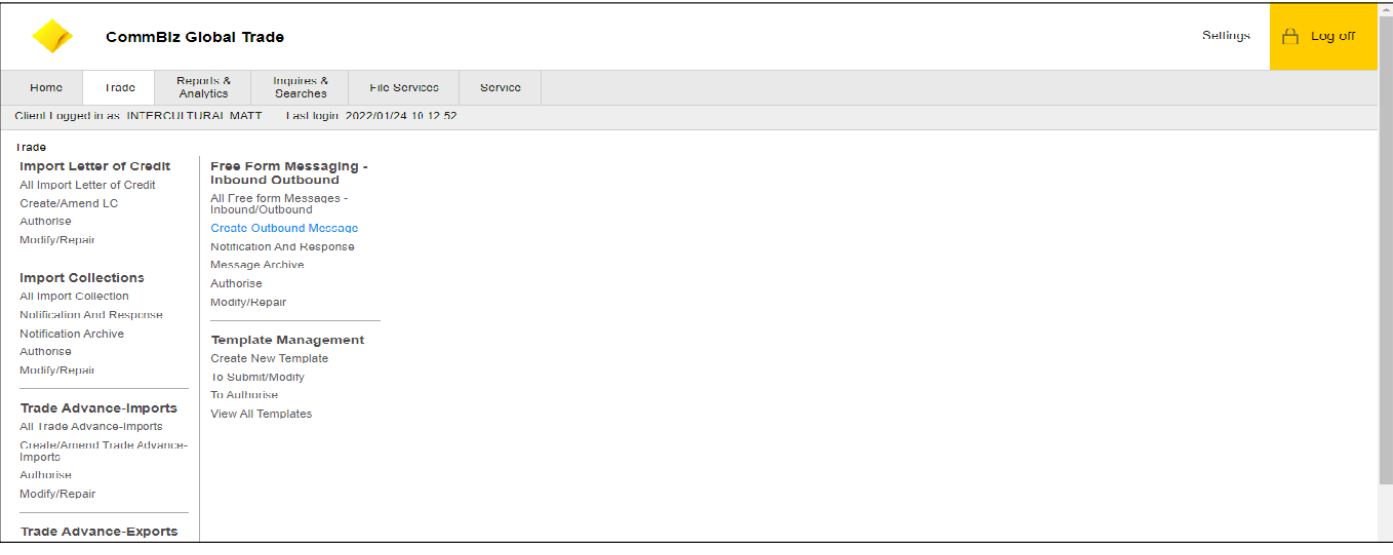

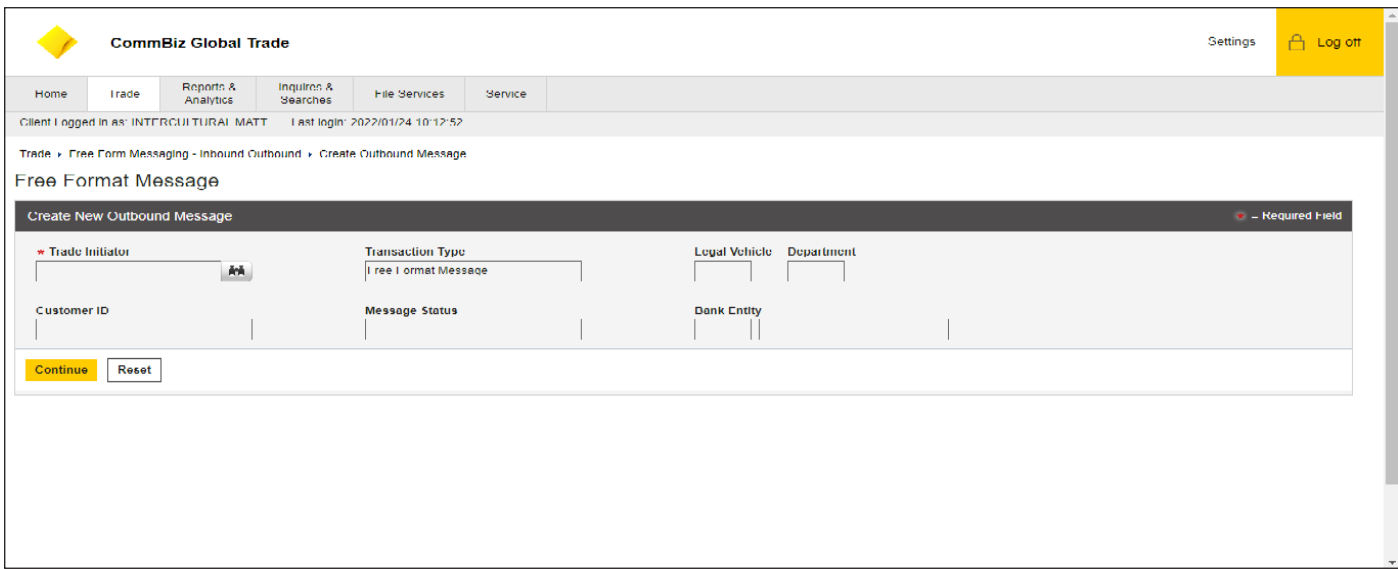

- 2. Click the **Lookup** button of the **Transaction Initiator** field.This field should have your company name if not chose the entity you wish to transact under.
- 3. **Transaction Initiator** field is pre-populated as per the selection done in Transaction Initiator Dialog box
- 4. **Customer ID** is pre-populated as per the selection done in Transaction Initiator Dialog box.
- 5. **Message Status** is populated by system

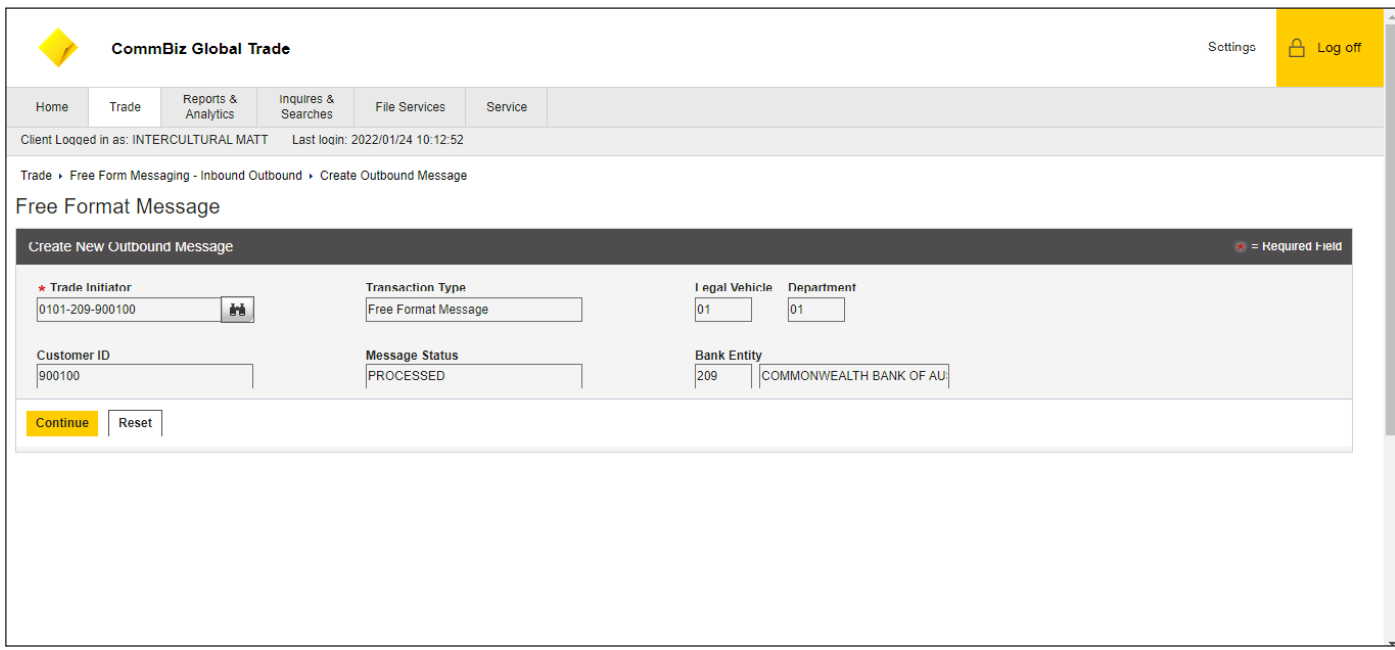

## 6. Click Continue

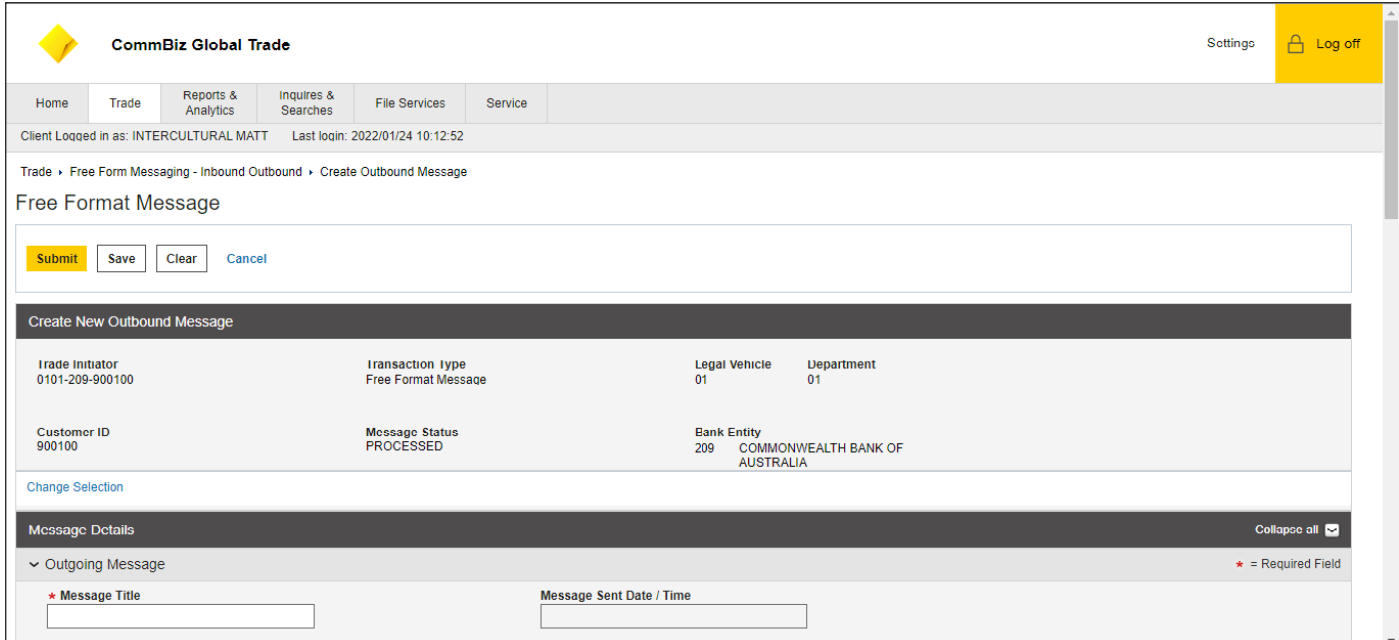

- 7. Message Title: In the field, user will enter the title of the message that will be sent.
- 8. **Message Sent Date/Time**: the Date and time that the message was sent
- 9. Scroll down

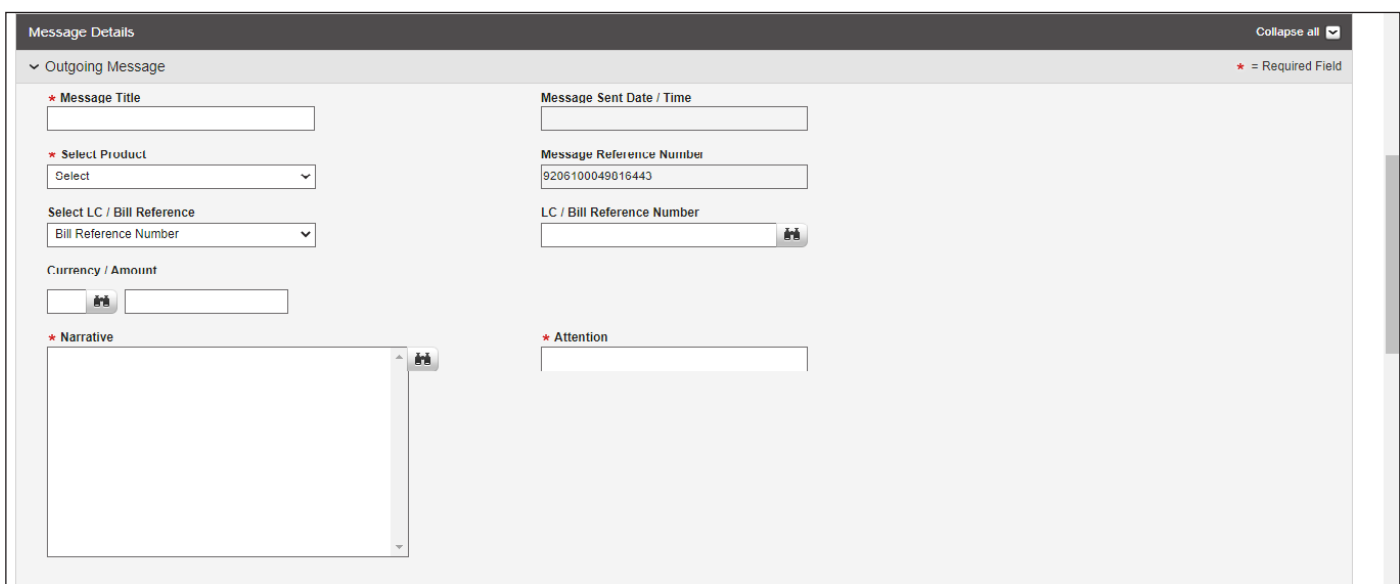

- 10. Select applicable product under the "Select Product" tab. User can select from dropdown menu
- 11. **Message Reference Number** field, a unique reference number is pre-populated.
- 12. In the dropdown **Select LC / Bill Reference Number**, select Bill Reference Number or LC Reference Number. LC / Bill Reference Number field: to capture the specific reference.
- 13. **Currency/Amount**: Currency and amount can be input using currency library dialog box. User can select currency from the list and the enter amount
	- a. If user uses Lookup icon to populate LC/ Bill Reference Number the Currency / Amount will be populated
- 14. In the Narrative field, enter any additional text manually, or click the Library Look Up to open a Library Look Up Dialog box.
- 15. Attention: In this field mark the message as required (e.g., to the attention of a named Customer/Trade Service Representative or to a Trade Processing Department)
- 16. Once complete, user can Submit the transaction. When user selects **Submit** button while creating a new Free Format, an Error pop-up appears on the screen if any fields were entered incorrectly or if the mandatory fields were left blank
- 17. Save—The Free Format is saved with the status of Incomplete. User can return to the application later to finish entering the details
- 18. Clear—Clears all the content entered by the user.
- 19. Should there be any errors user can move to Modify / Repair

# **Modify/Repair a Free Form Message**

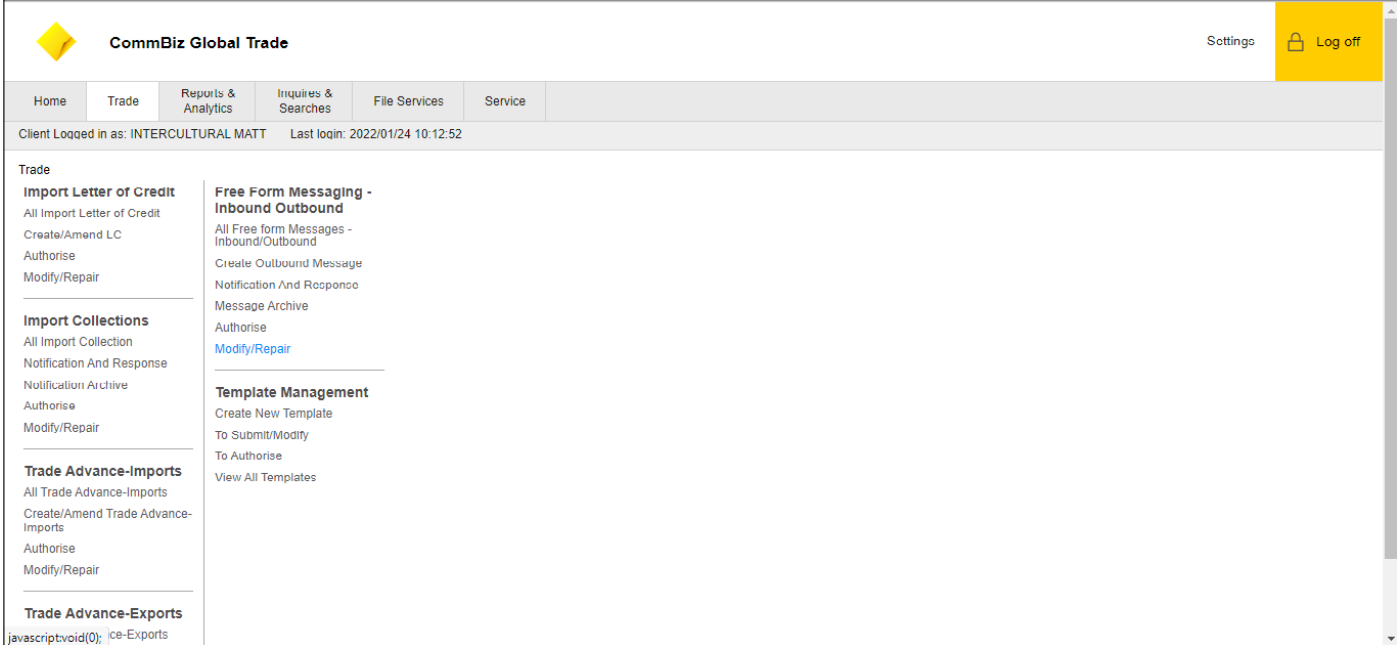

#### 1. Click Trade

2. Click Modify/Repair

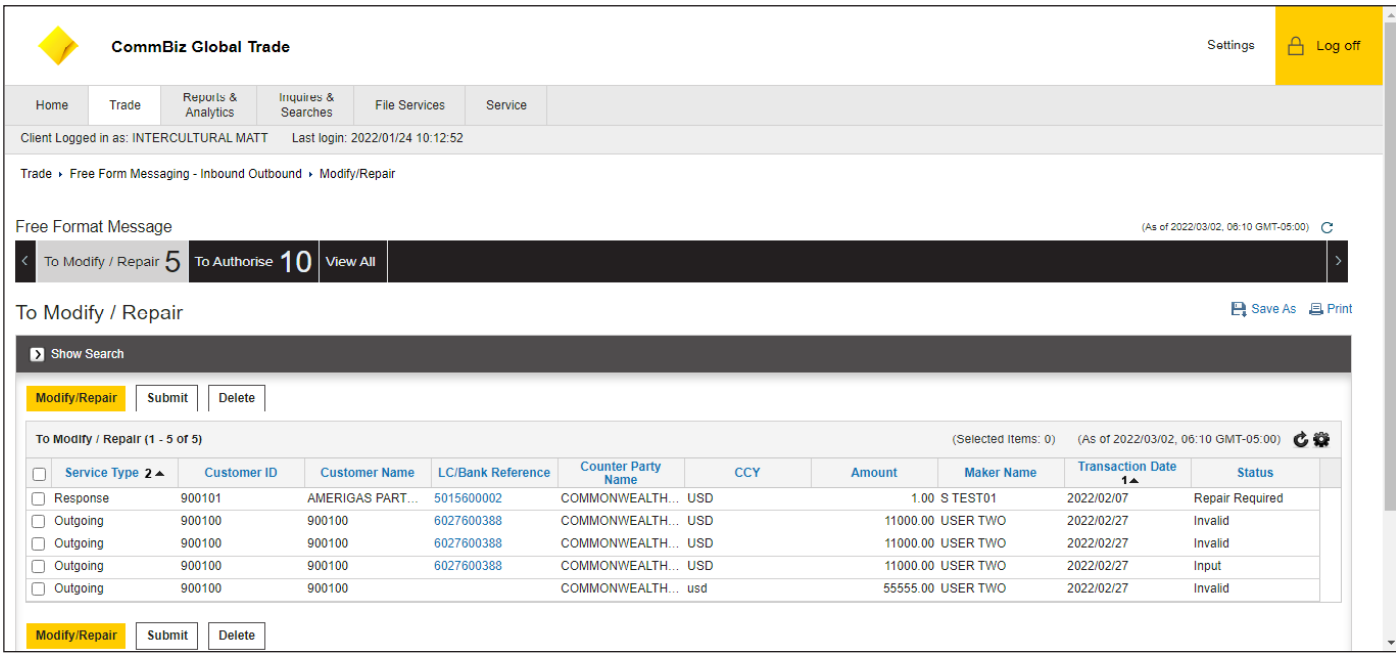

3. User can select Service Type they wish to Modify/ Repair by clicking on the checkbox

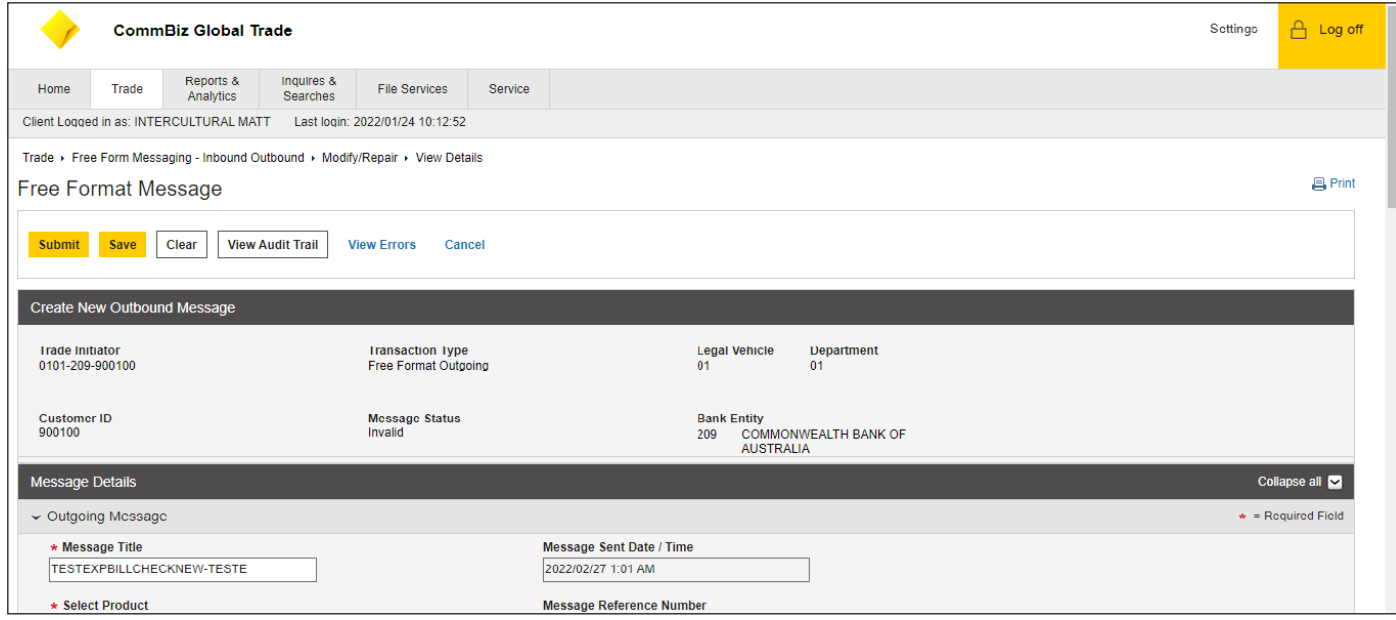

- 4. User can amend Message Title and Select Product
- 5. Once complete, can select Submit or Save
- 6. If authorization is required, user can follow the following steps

#### **Authorise Free Form Message**

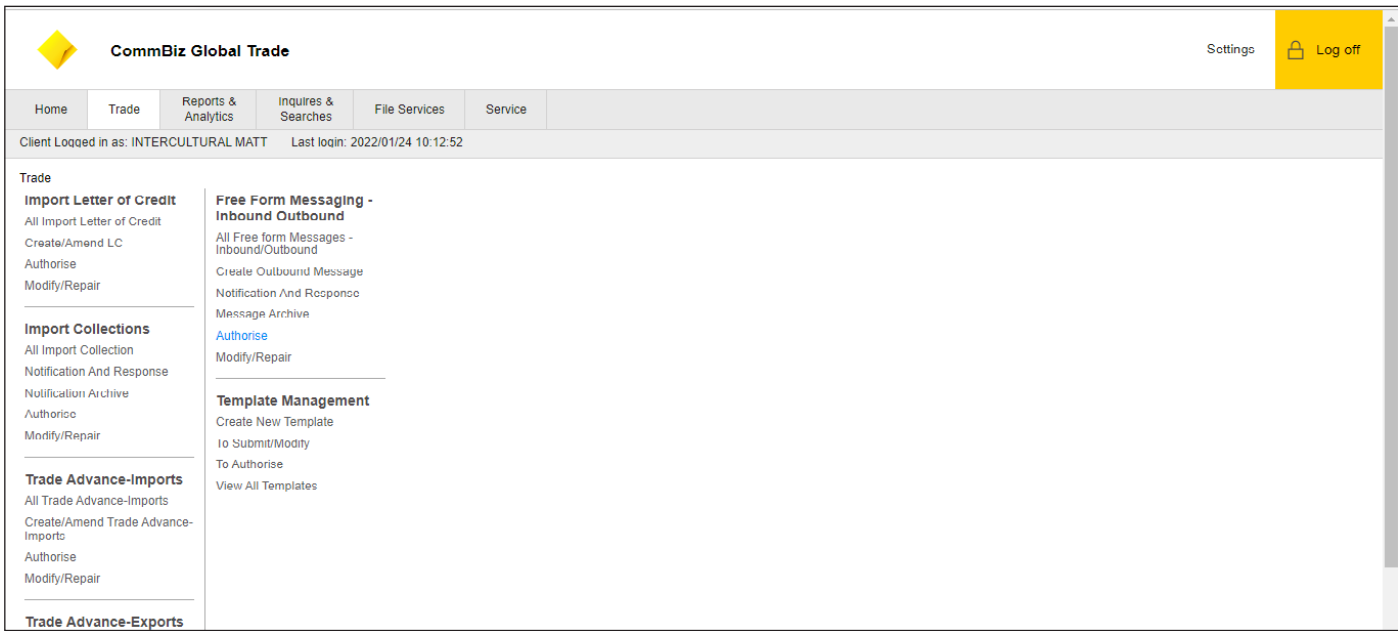

#### 1. Click Trade

#### 2. Click Authorise

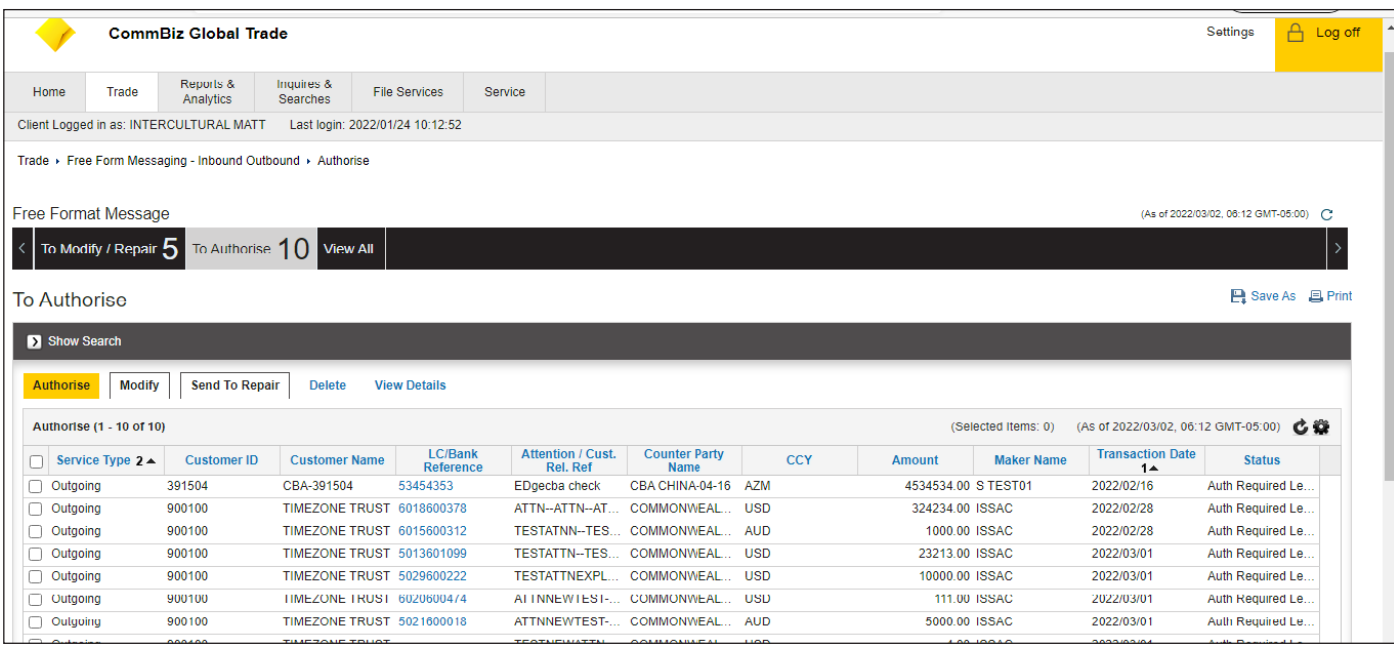

3. After the transaction is submitted by the maker, this transaction will be routed to the "To Authorise" queue and will require an Authoriser to approve the transaction before it is released to the bank for processing. The snapshot above illustrates the Transaction Review screen where all the transactions pending authorization will be displayed

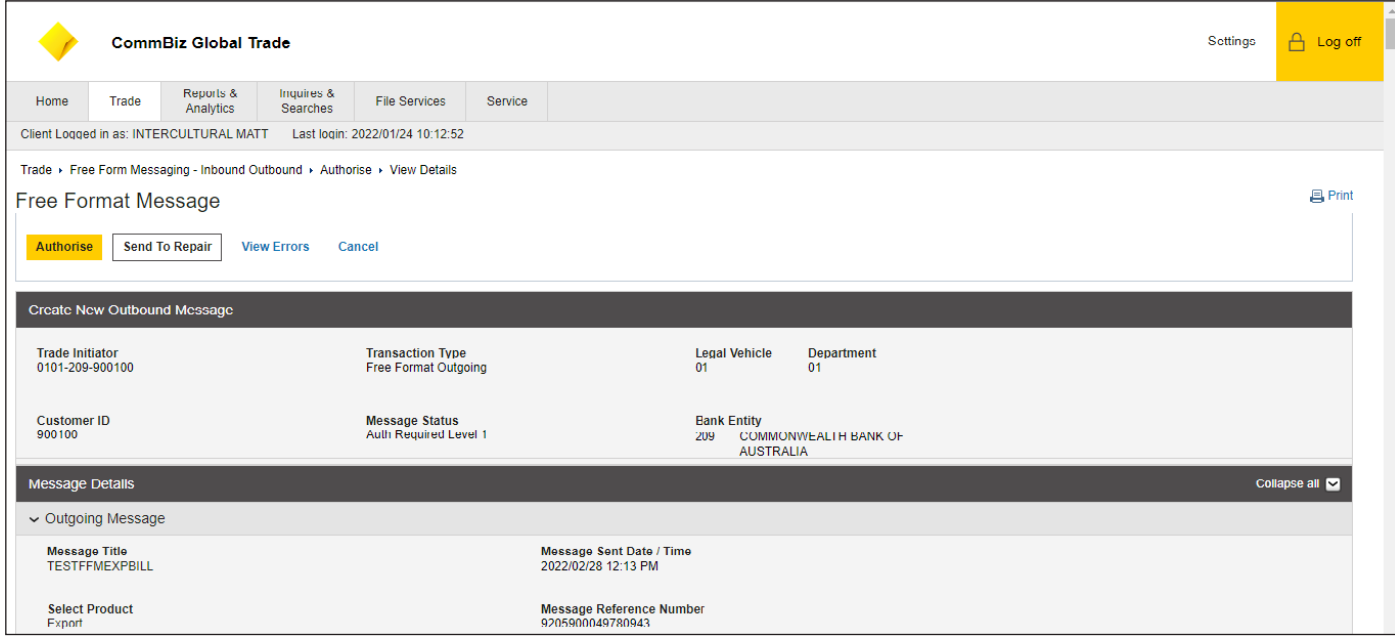

- 4. Once Authorizer reviews, they will have 3 options: To Authorise, Modify, Send to Repair and Delete
	- a. Authorise Authorises the transaction and sends transaction for processing
	- b. Modify Opens the transaction for editing
	- c. Send To Repair Sends the transaction back to the maker for repair
	- d. **Delete** Deletes the transaction

# **View all Free form Messages**

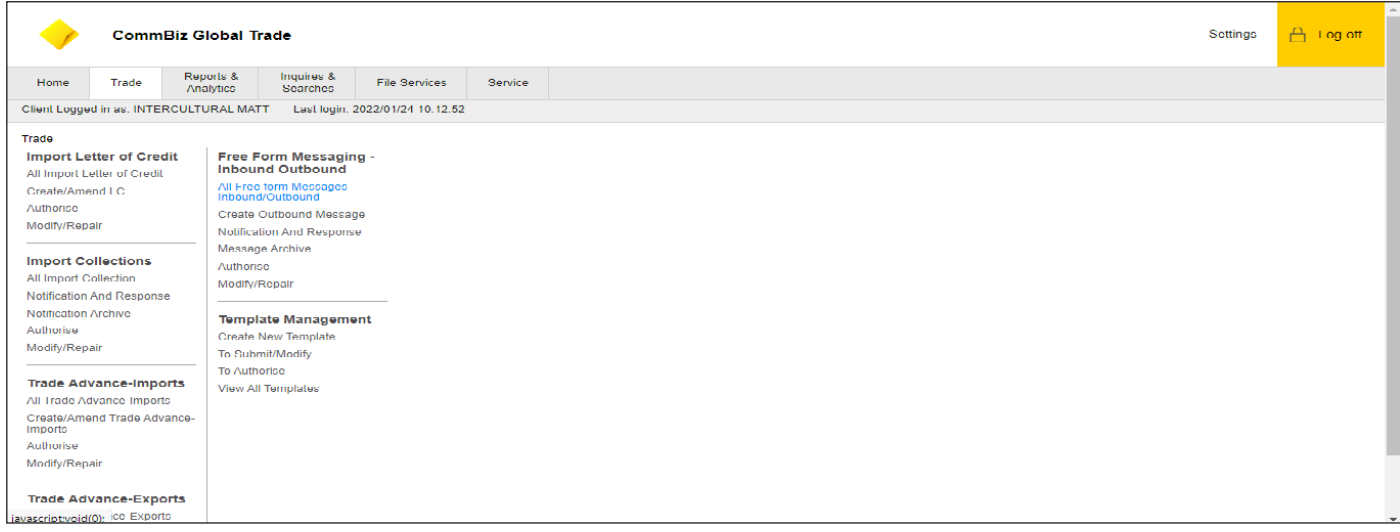

### 1. Click Trade

#### 2. Click All Free Form Messages - Inbound/Outbound as highlighted above

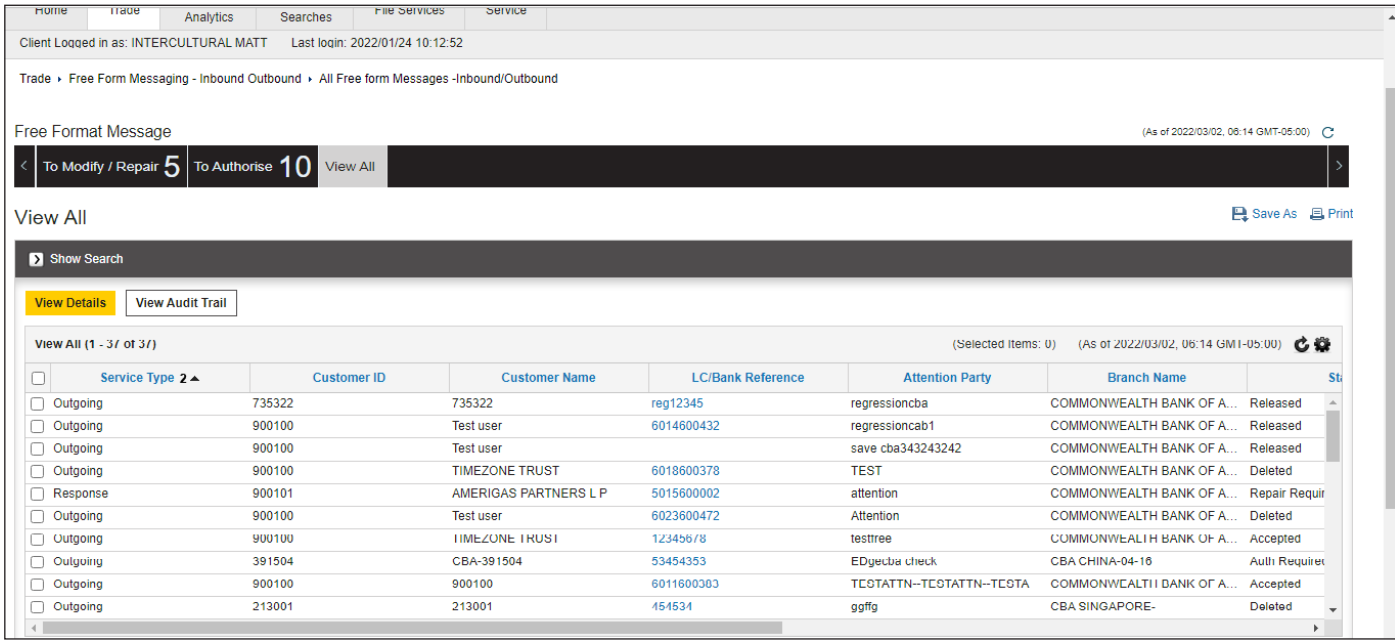

#### 3. User will be able to view all Free Format messages and latest statues associated with the message type

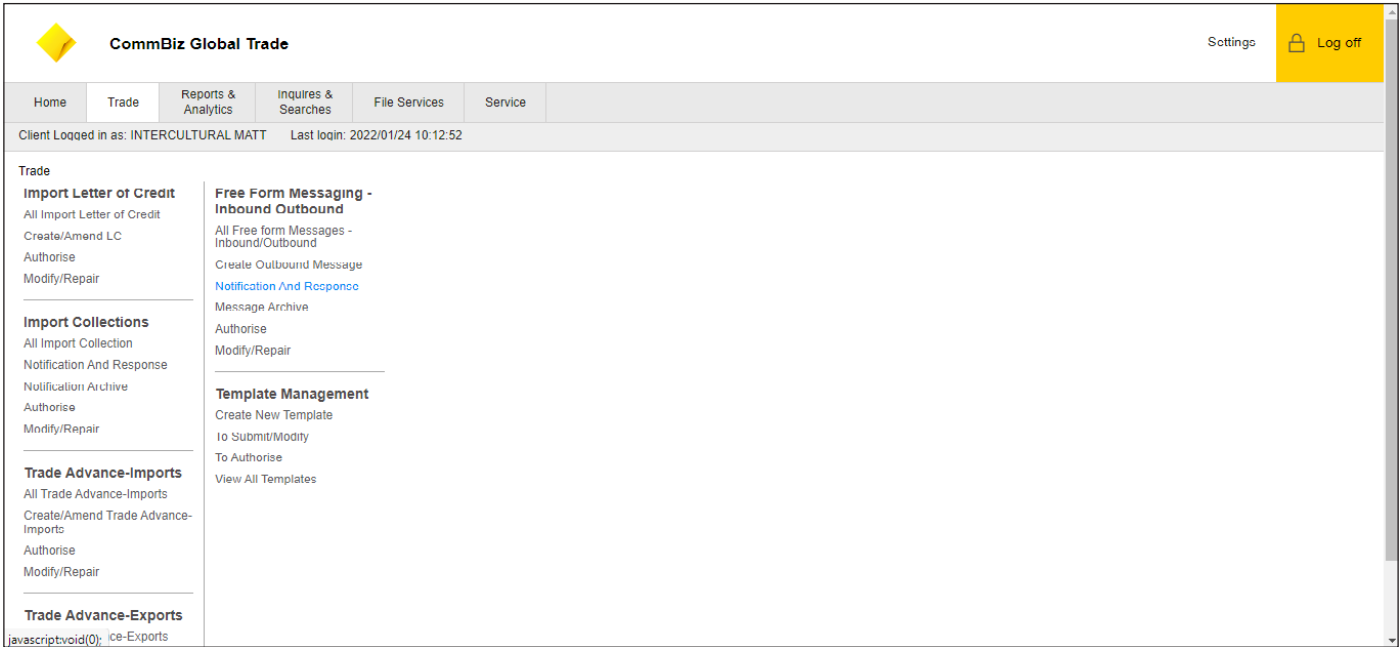

## 1. Click Trade

2. Click Notification and Response as highlighted above

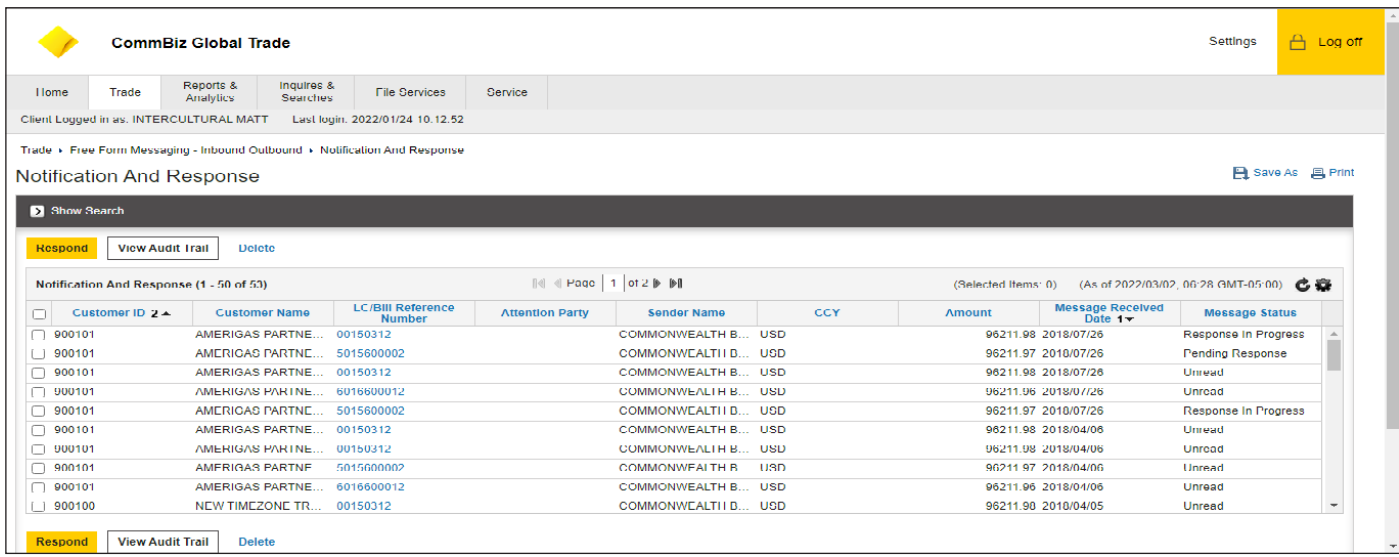

- 3. User to Select checkbox near the Customer ID for Message they wish to respond to
- 4. For the example, user selected Bill Reference 5015600002

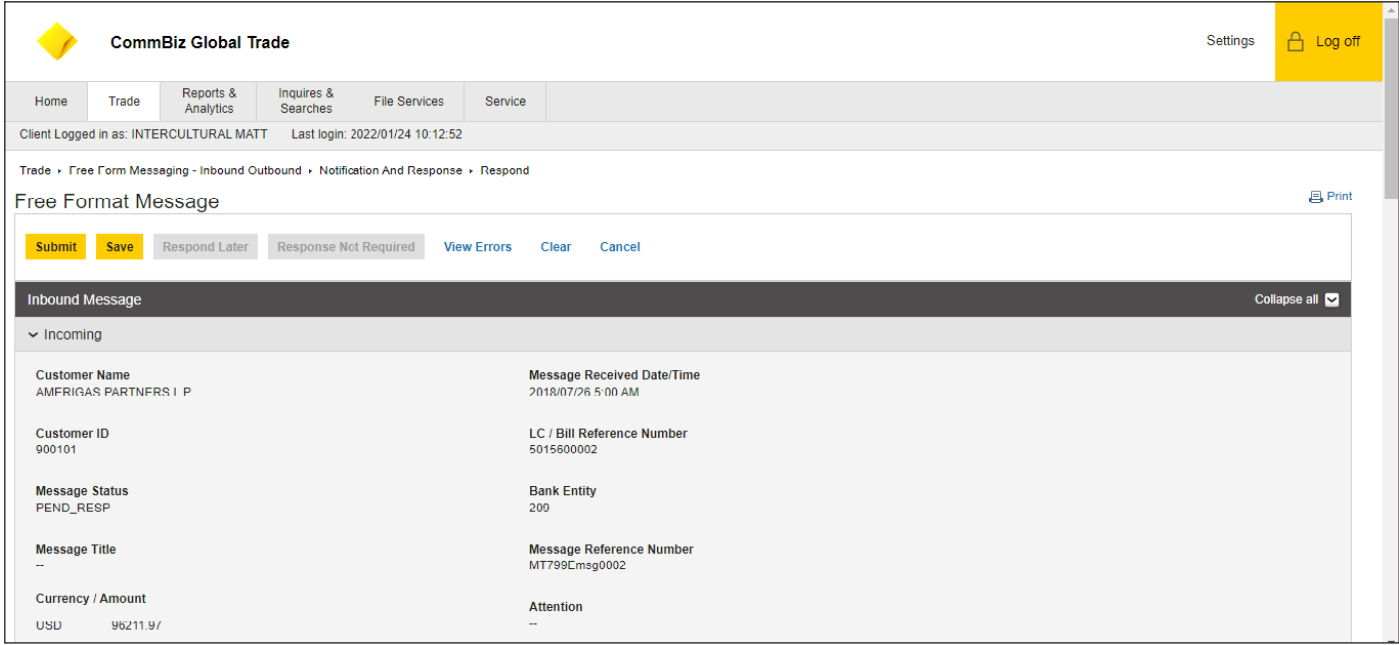

- 5. Once a selection is made user can view the Inbound Message as above
- 6. Scroll down to Response

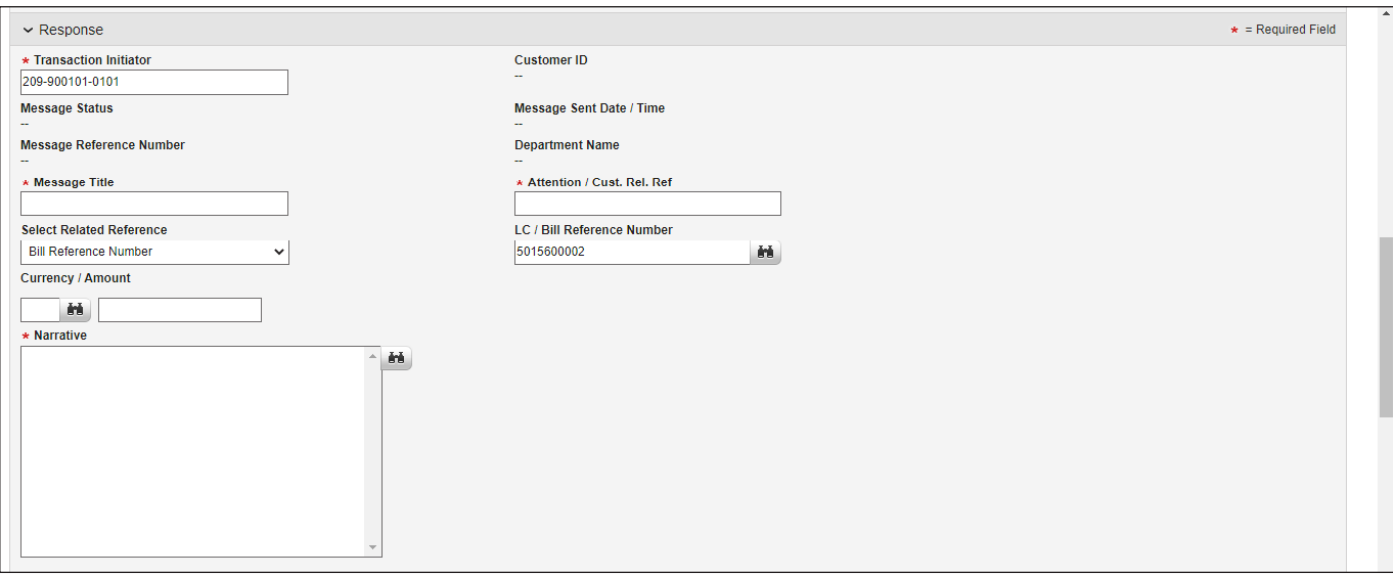

- 7. The Transaction Initiator field will be pre prepopulated
- 8. Message Title: In the field, user will enter the title of the message that will be sent.
- 9. Attention / Cust. Rel Ref In this field mark the message as required (e.g., to the attention of a named Customer/ Trade Service Representative or to a Trade Processing Department) – This is a free-format text field.
- 10. In the dropdown Select LC / Bill Reference Number, select Bill Reference Number or LC Reference Number.
- 11. LC / Bill Reference Number field has a Lookup icon for user to select applicable reference number.
- 12. Currency/Amount: Currency and amount can be input using currency library dialog box. User can select currency from the list and the enter amount - If user uses Lookup icon to populate LC/ Bill Reference Number, the Currency / Amount will be populated.

13. In the Narrative field, enter any additional text manually, or click the Library Look Up to open a Library Look Up Dialog box.

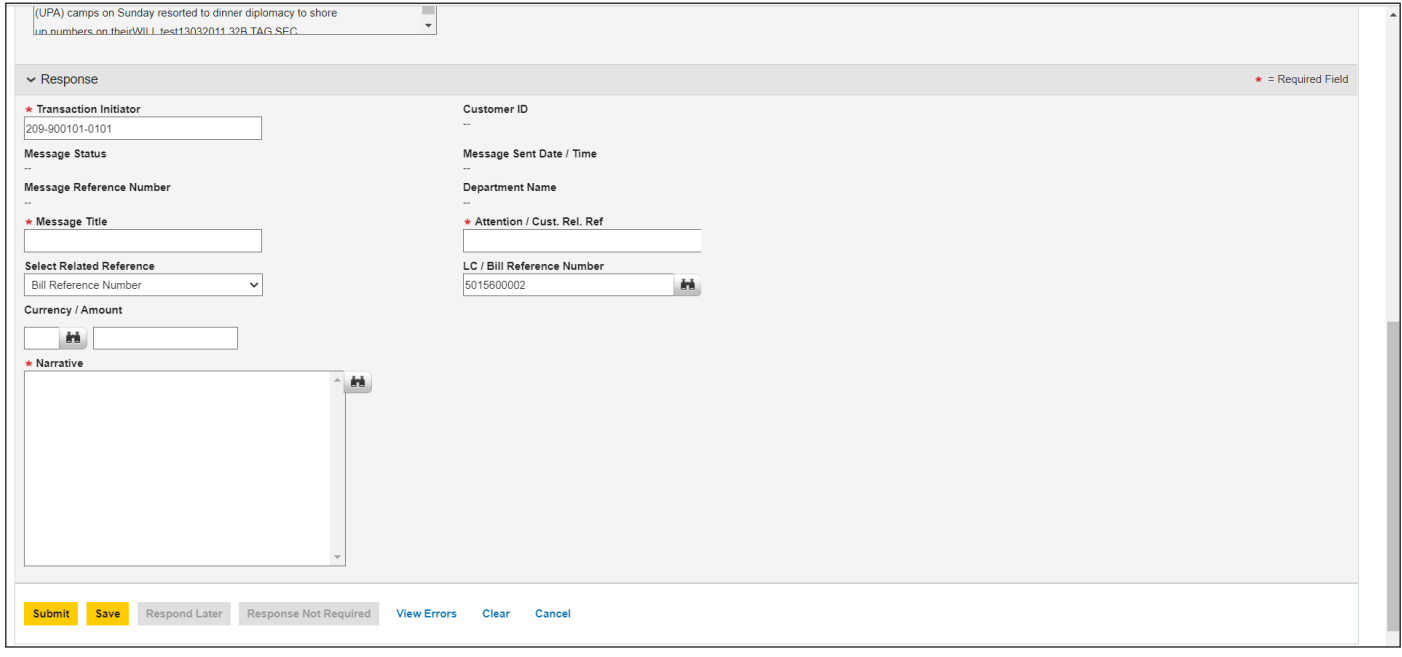

- 14. Click on **Submit** to submit the response to the bank for processing. User can choose any of the following options at any point:
	- a. **Respond Later**—It cannot be selected when user is in Response Tab
	- b. **Submit**—Saves the transaction
	- c. Delete Deletes the transaction
	- d. View Errors View errors on this Collections